# Adobe Connect instructions

## Step 1

Click the following link: https://ec-wacs.adobeconnect.com/ a1107535429/dcat revision

### Step 2

Click 'Enter as a guest', Fill in your name and click 'Enter meeting'

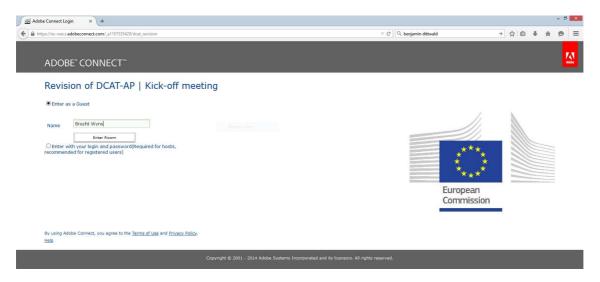

## Step 3

Click 'ok' to agree with the Web Conferencing Disclaimer

# Step 4

Answer 'Start' to the question: Would you like audio conferencing with this meeting?

#### Step 5

Choose 'Dial-out' and insert '+' 'country code' 'your phone number' to receive a call from the meeting

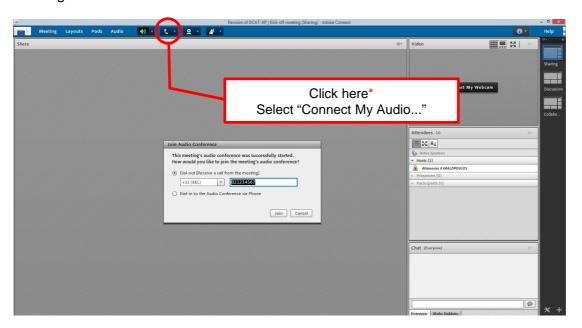

\*This button might only appear after the meeting host has arrived and started the meeting.